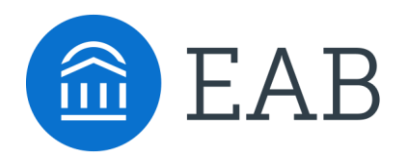

# SSC – Campus Quickstart Guide: Advising

# Advisor Homepage

- When you first log in, you will be brought to your Advisor Home screen.
- $\triangleright$  If students automatically display on your page, it is because this is your assigned caseload for the current quarter. If not, your caseload is not being captured in Banner.
- $\triangleright$  If you are assigned multiple different roles (Advisor and Professor, Advisor and Tutor, for example), you may toggle back and forth between them by clicking on **Advisor Home**.

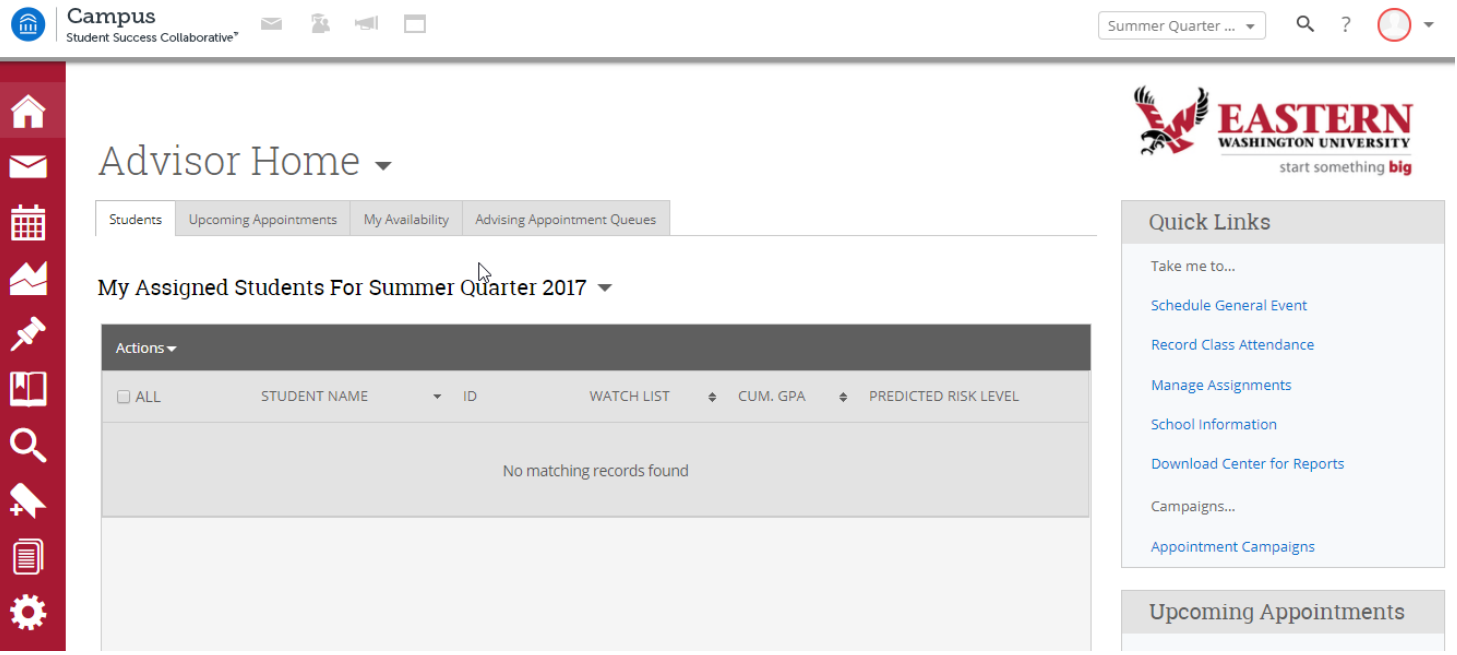

 In the top left corner of your screen you will find **Unread Messages**, **The Appointment Queue**, **News & Announcements**, and **Dialogs**.

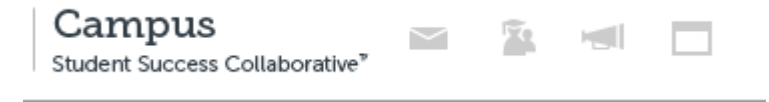

- **Unread Messages**: if you have unread messages, you will see a numerical icon indicating how many, and clicking on the icon will allow you to view them.
- **Appointment Queue**: if students check in for a previously scheduled appointment, you will be notified here. Clicking on the icon allows you to see which student, how long they've been waiting, and an option to begin the appointment.
- **News & Announcements**: an unused icon
- **Dialogs**: when you minimize a window within SSC Campus, you can reopen them from here.

### Searching for Students

- $\triangleright$  There are two places to search for students.
- The first is to use the **Quick Search** in the upper right hand corner of the screen.
- $\triangleright$  Use this option to find an individual student.

New Search

 The other option is the **Advanced Search**. This can be found as a magnifying glass icon under the left-side column. This option searches for cohorts of students. You will be brought to the following page:

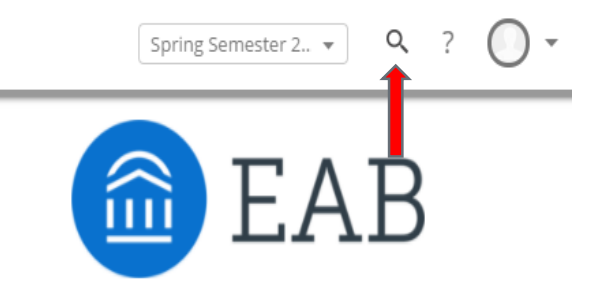

#### Saved Searches  $\star$ Show Advanced Filters Keywords (First Name, Last Name, E-mail, Student ID)  $Type<sup>?</sup>$ Students  $\overline{\mathbf{v}}$ Search My Students Only Dinclude Inactive

 Select the option to **Show Advanced Filters** to display advanced filtering options. You may use the **Advanced Search User Guide** found on the **Help Center** for more details on what each of the individual search areas does.

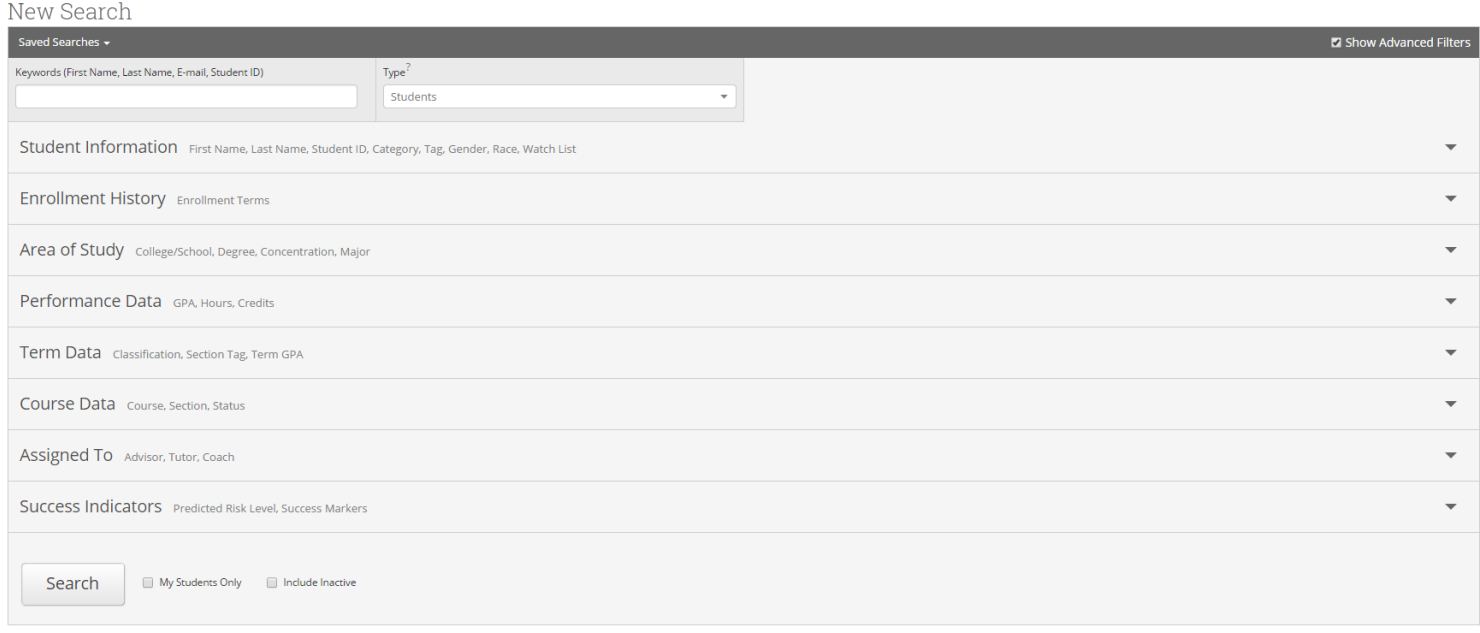

## Student Profile

 Every active student will have an individual **Student Profile**. Here you will find current and previous academic information, documentation, and actions to interact with the student.

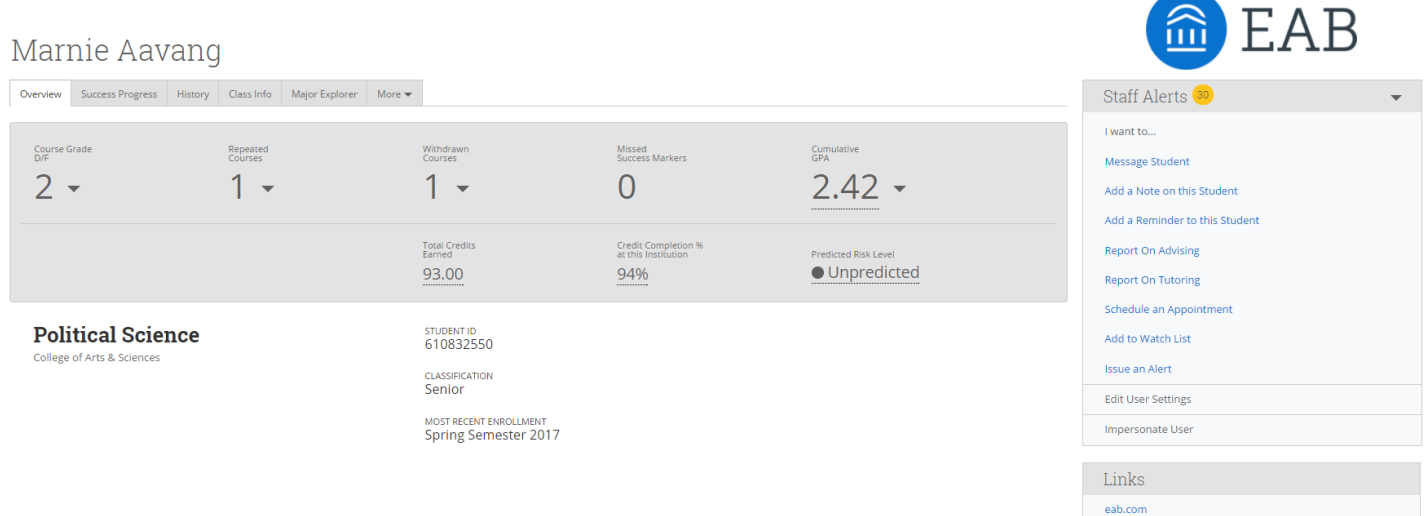

- $\triangleright$  Each tab under the student's name will provide additional information:
- **Success Progress**: This tab shows you the **Success Markers** for the student, their GPA trend, and their credit accumulation graph. Success Markers are critical course milestones set by your institution.
- **History**: Any documentation made about a student will populate here. This could be **Notes**, **Advisor or Tutor Reports**, **Alerts**, or **Reminders**.

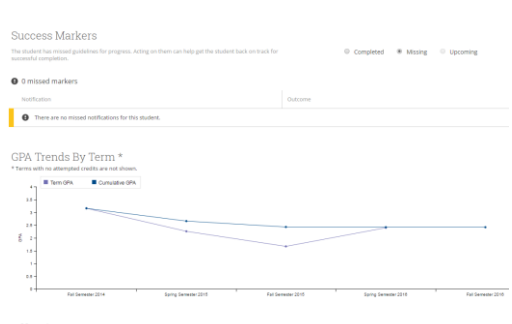

All History +

Overview Success Progress History Class Lefa Major Explorer More  $\star$ 

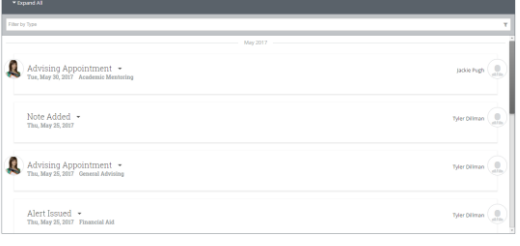

Overview Success Progress History, Class Mely Equipmer More

ses This Term

- MW 2:00p-5:20p<br>ARTS-368<br>**Ended on 05/31/2011**  $305-315$ TR 11:00=1:50p<br>ARTS-368<br>Ended on 05/02/2017 MS-2010-009 INTRO TO AFRICAN-<br>STUDIES 18 1:00p-2:15p<br>CLSO-408 CSC-3320-003 SYSTEM-LEVEL PROGRA TR 1:00p-2:15p<br>CLSO-306<br>Ended on 05/02/201 PSU Demo FREN-1002-018 ELEMENTARY FRENCH I 215 TR 2:30p-3:45p<br>CLSO-327<br>Ended on 05/02/2013 210 TR 9:30a-10:45a<br>ADHOLD-31<br>Ended on 05/02/20 **BOL 5-4000-003 SENIOR SEMINAR**  $\sim$ a.<br>Anta TR 11:00e-12:15p<br>CLSO-326
- **Class Info**: This tab displays the student's current coursework for the term, their professor, the dates the class meets, and their unofficial transcript.

### Documenting Interactions

There are two primary forms of documentation in SSC Campus. They are the **Advisor Report** and the **Note**.

**A Note** is like an electronic sticky note. It is information you want to associate with a particular student, but isn't necessarily a formal documentation of a meeting you had with them. Common examples are name pronunciations, preferred pronouns, logistical information (ex. student commutes several hours to class), and any other useful information that might be helpful for someone advising the student to know.

To add a **Note**, select **Add a Note on this Student** from the box on the right-hand side:

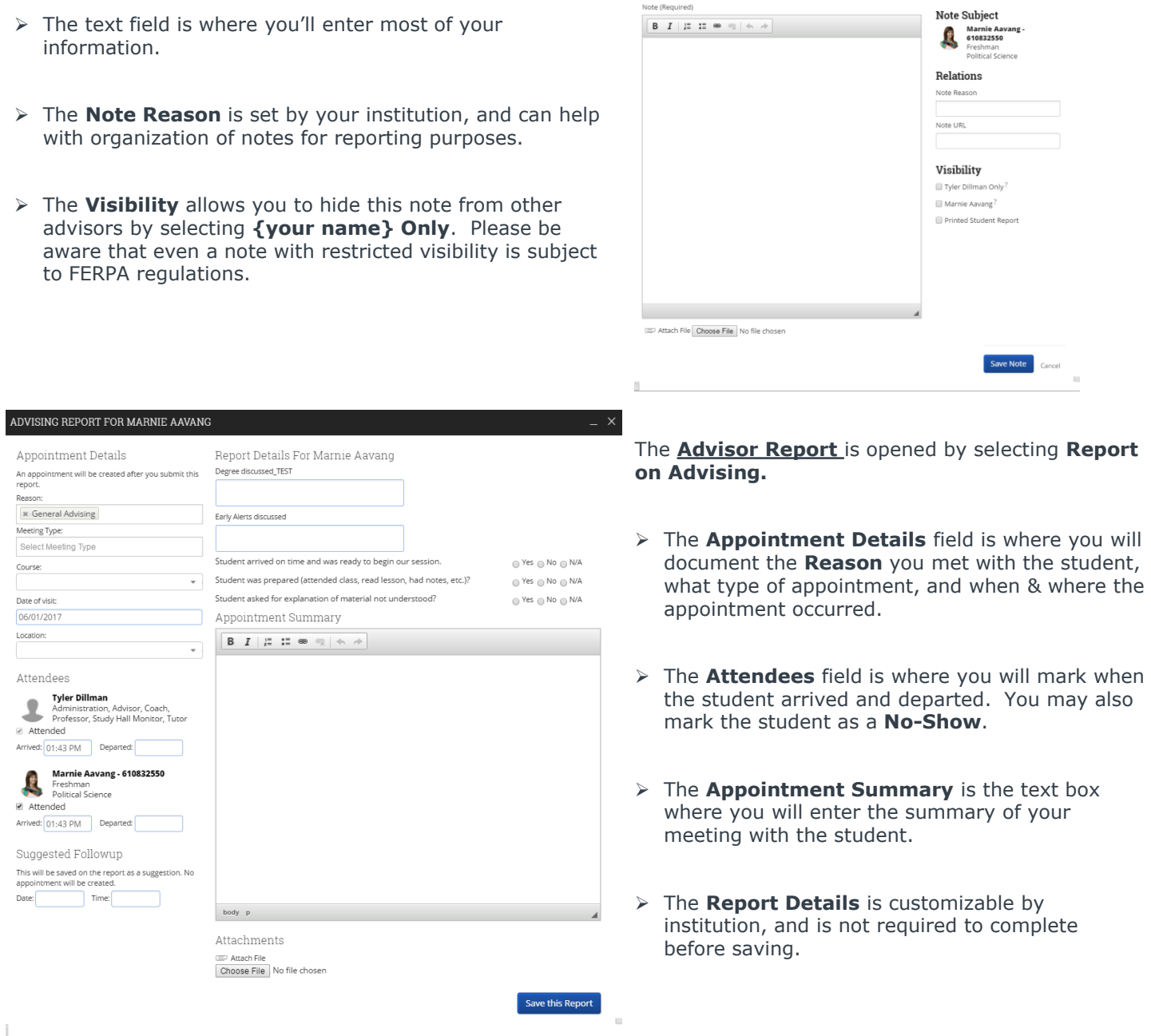

The best practices are<br>the ones that<br>work for you.<sup>SM</sup>

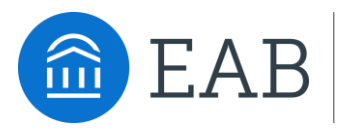